**GESTION DES IMMOBILISATIONS**

# **MANUEL DU CORRESPONDANT IMMOBILISATIONS**

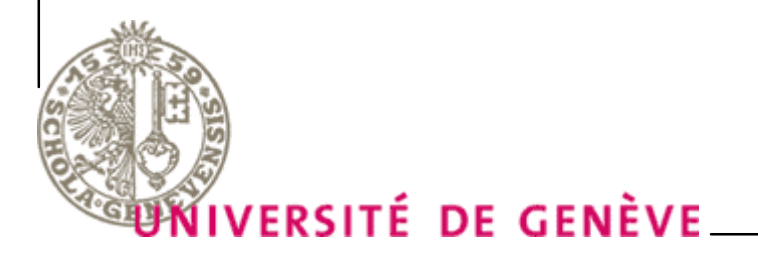

Division comptabilité & gestion financière Service subventions et inventaires 19.11.2015

# Table des Matières

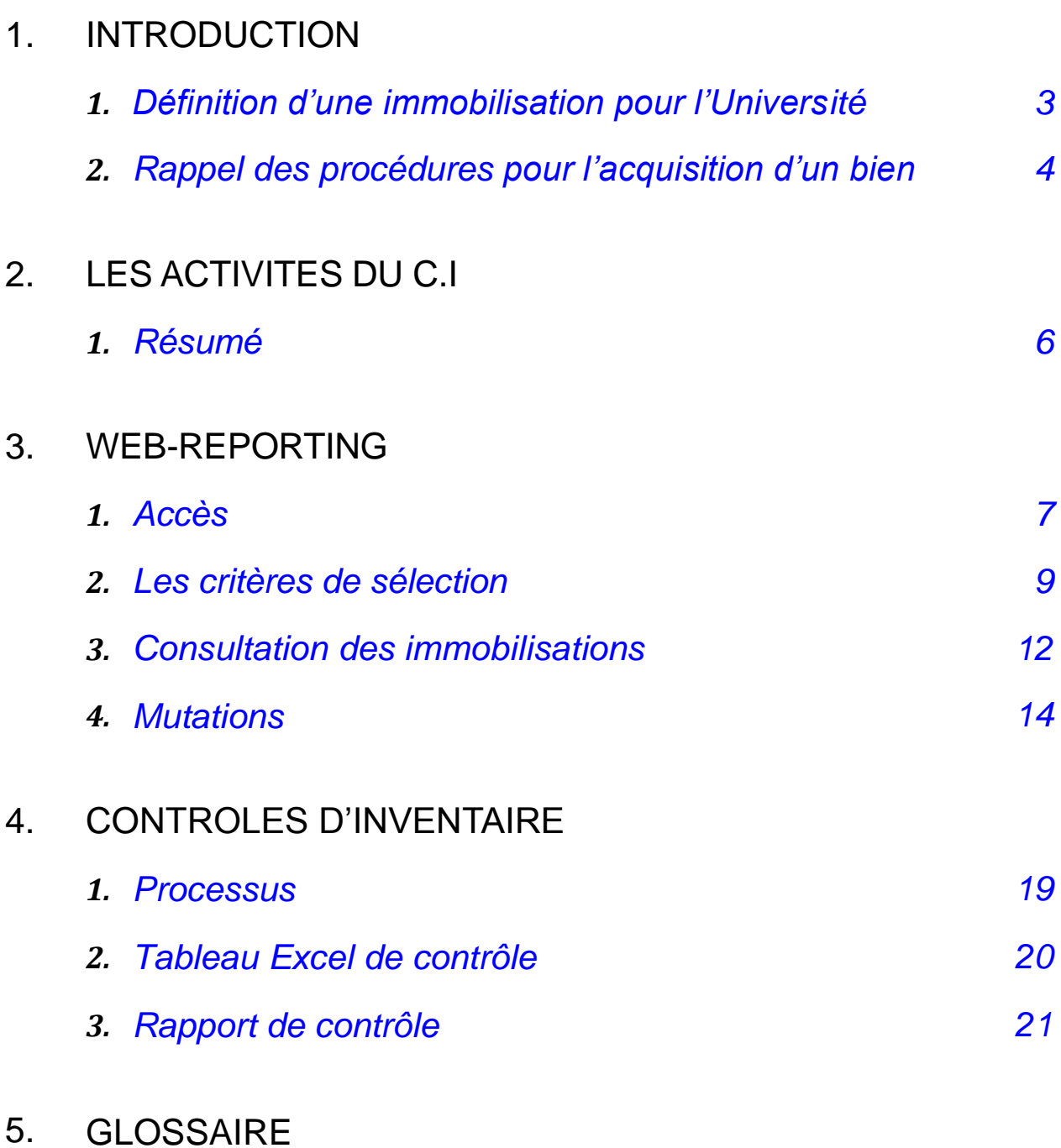

# <span id="page-2-0"></span>**INTRODUCTION**

### <span id="page-2-1"></span>**> Définition d'une immobilisation pour l'Université**

Les immobilisations corporelles sont des biens qui sont détenus par l'Université pour être utilisés dans le cadre de son activité, et dont on s'attend à ce qu'ils soient utilisés sur plus d'un exercice.

Quelle que soit sa valeur, tout bien d'équipement répondant aux critères d'un bien d'investissement au sens de la directive 0194 *"Dépenses à prendre [en charge sur les crédits d'investissement"](https://memento.unige.ch/doc/0194)* peut être activé.

L'activation est obligatoire au-dessus des seuils suivants :

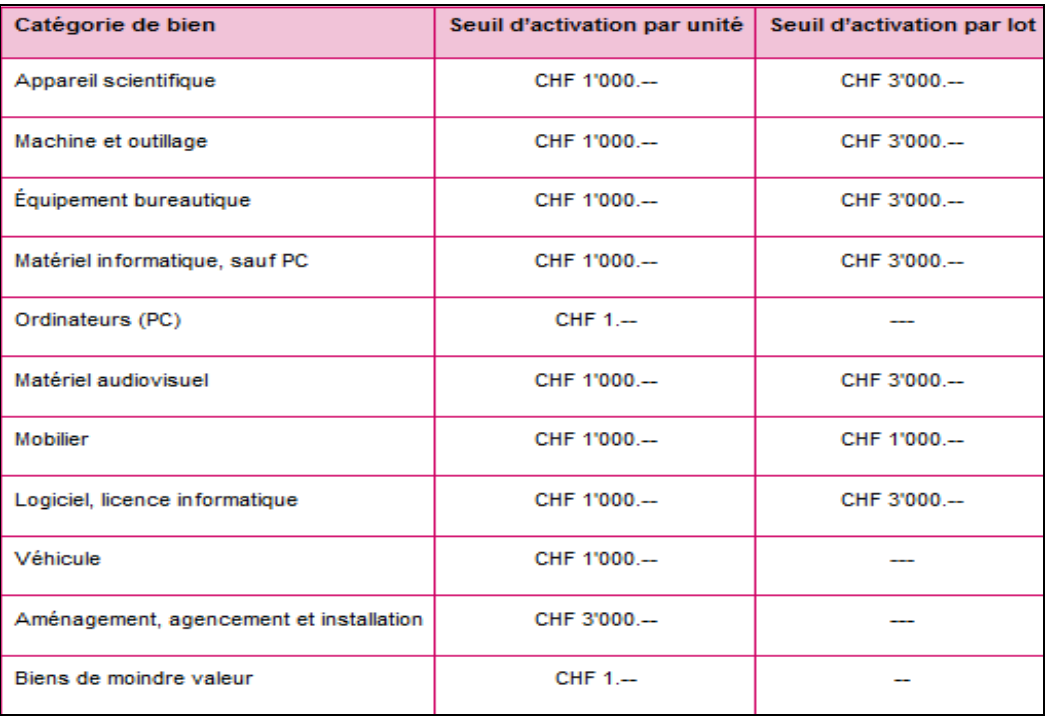

 $N/B$ :

- Dans le cas du mobilier, c'est le montant total de la facture et non de l'équipement qui est pris en compte. Toute facture de mobilier d'un montant supérieur ou égal à mille francs fera l'objet d'une immobilisation.
- Dans le cas du matériel informatique, tous les ordinateurs (PC, Mac, tablettes de plus de 9") sont enregistrés, quel que soit leur montant.

# INTRODUCTION

### <span id="page-3-0"></span>**> Rappel des procédures pour l'acquisition d'un bien**

Voir également la procédure "*[Gérer les immobilisations](https://memento.unige.ch/doc/0082)*" du mémento de l'Université.

**Enregistrement d'une immobilisation engagée via le portail SI-Achat**

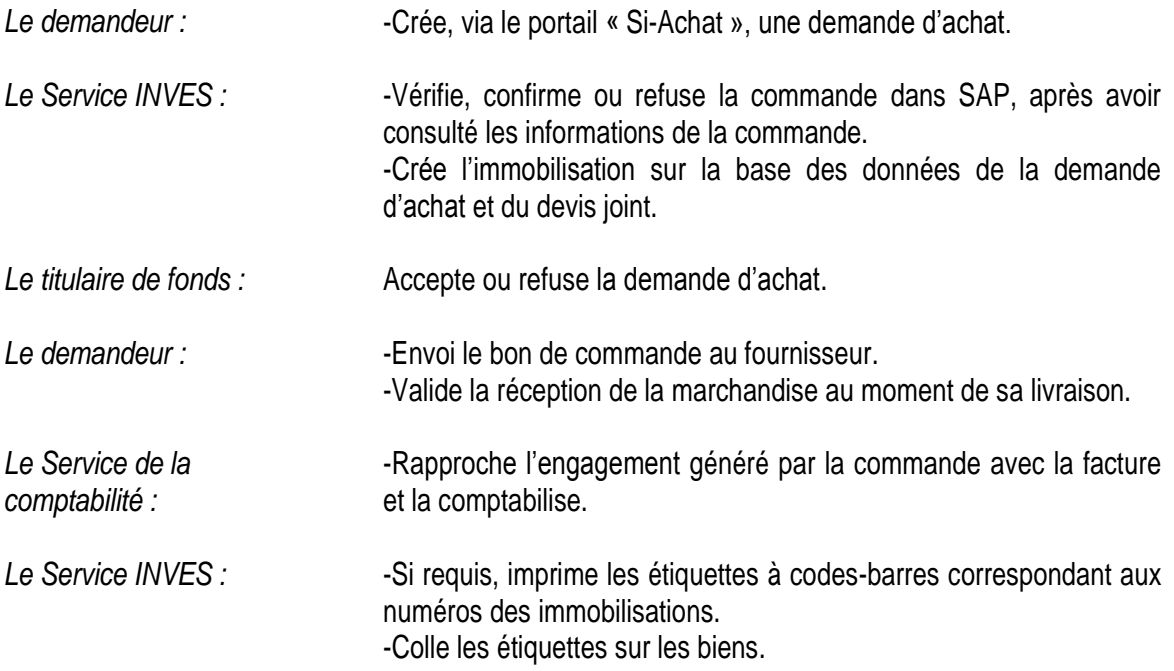

#### **Enregistrement d'une immobilisation pour les factures papier**

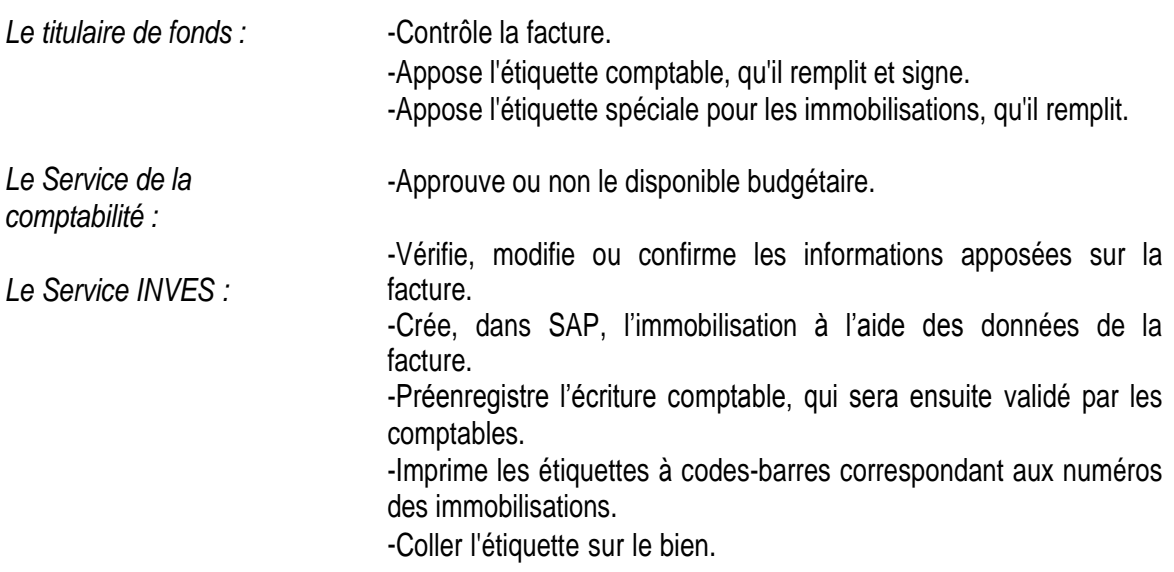

### *Exemple d'une facture papier pour un bien à immobiliser*

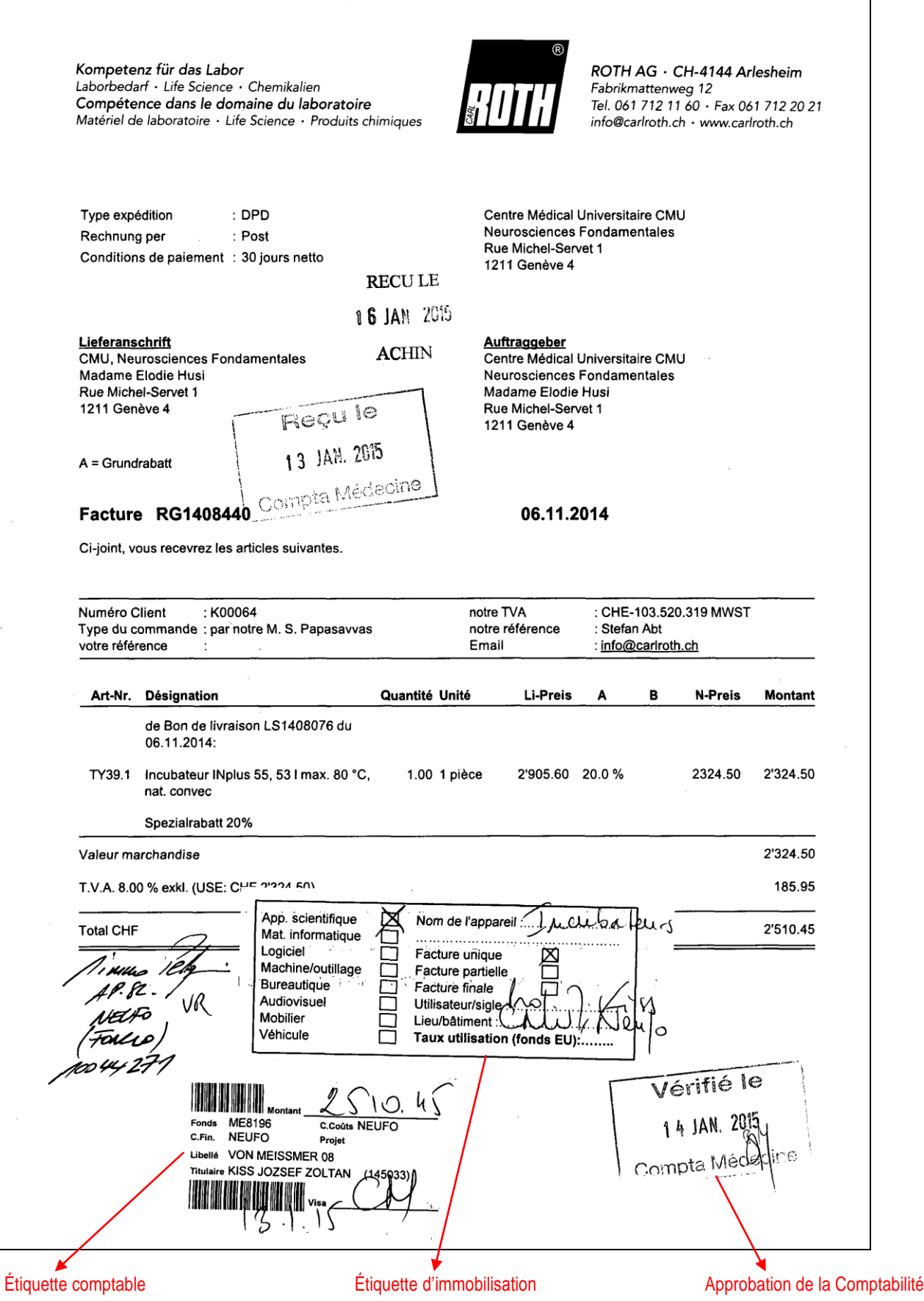

## <span id="page-5-1"></span><span id="page-5-0"></span>LES ACTIVITES DU C.I. **> Résumé**

Le correspondant immobilisation (C.I.) est responsable des biens d'un secteur. Son rôle est d'assurer un suivi minutieux de ses inventaires. Ses responsabilités sont les suivantes :

#### **En général**

- I. Répondre aux demandes de renseignement des collaborateurs du Service INVES.
- II. Fournir, au service INVES, les informations manquantes permettant la mise à jour et/ou la complétude des données d'immobilisations.
- IV. Sensibiliser les collaborateurs à l'importance d'annoncer les mutations (changement de localisation, sorties d'inventaires, pertes & vols, dons).
- **Mutation d'une immobilisation (Pour plus d'infos, voir chapitre «**[WEB-REPORTING](#page-6-0)**»)**
	- I. Annoncer, à l'aide de l'écran Intranet conçu à cet effet, les immobilisations qui font l'objet d'une modification de statut (**R**ebut, **D**on, Vol/**P**erte, **V**ente, **T**ransfert). Voir [procédure.](https://memento.unige.ch/doc/0082/#transf-rer-une-immobilisation)

#### **Contrôle d'inventaire [CONTROLES D'INVENTAIRE](#page-18-0)**

- I. Assurer le suivi des contrôles d'inventaire envoyés par le Service INVES.
- II. Suite aux contrôles, signaler les éventuelles corrections à effectuer (mise au rebut, changement de local, d'utilisateur,…).
- III. Effectuer, lorsqu'ils sont demandés par le Service INVES, les contrôles terrains.

#### **Divers**

I. Si possible, prévoir son remplacement en cas d'absence prolongée et assurer la formation du remplaçant.

# <span id="page-6-0"></span>WEB-REPORTING

### <span id="page-6-1"></span>**> Accès**

Le Web-Reporting est une application aux multiples fonctions, permettant notamment au « Correspondant Immobilisations » le suivi de l'inventaire de son périmètre. Pour entrer dans l'application, vous devez disposer d'un **logon** et d'un **mot de passe Oracle**. L'accès se fait via l'intranet et le Web-Reporting.

Si vous ne possédez pas de logon, si vous constatez qu'il vous manque un accès ou que vous avez accès à des centres de coûts que vous ne gérez pas, merci de bien vouloir le signaler au Service INVES, à l'adresse électronique suivante : [Jacques.Lavanchy@unige.ch](mailto:Jacques.Lavanchy@unige.ch)

1. Pour démarrer le Web-Reporting SAP Immobilisations, il faut au préalable se rendre sur le site Internet de l'Université "http://www.unige.ch/". Cliquez ensuite sur l'onglet [«](https://idp.unige.ch/idp/Authn/UserPassword) Portail UNIGE ».

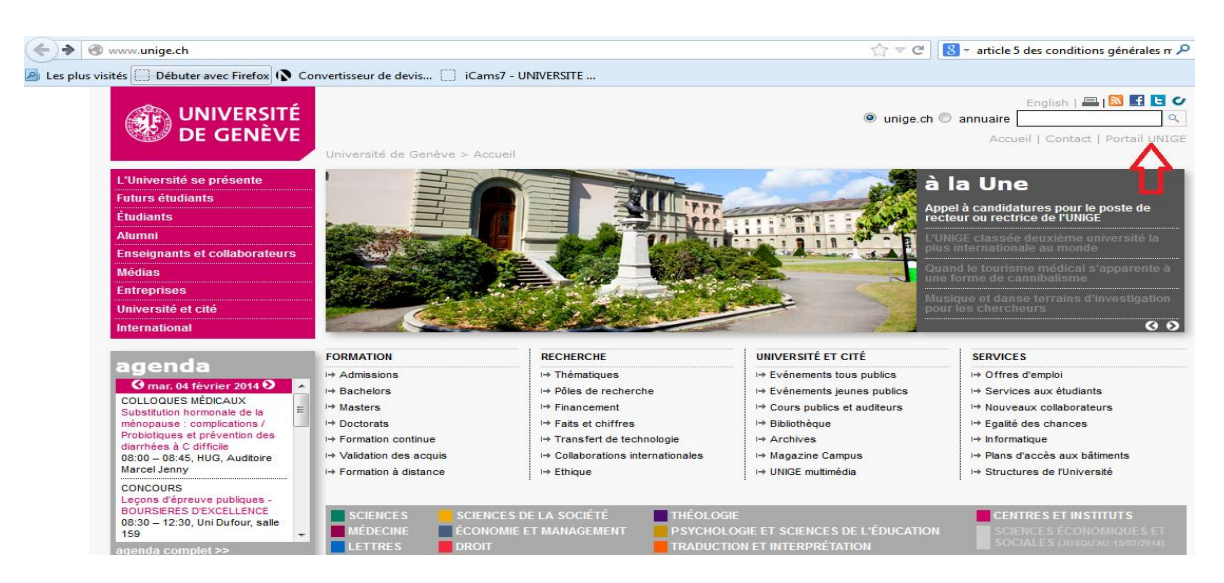

2. Authentifiez-vous à l'aide de votre logon et mot de passe Novell.

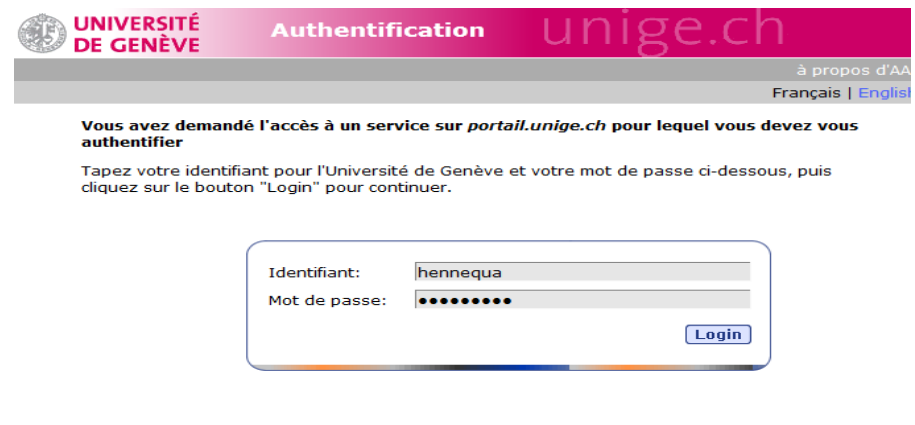

3. Dans le « raccourci des applications », cliquez sur « Finances » puis sur « Web-reporting SAP-IMMOBILISATION ».

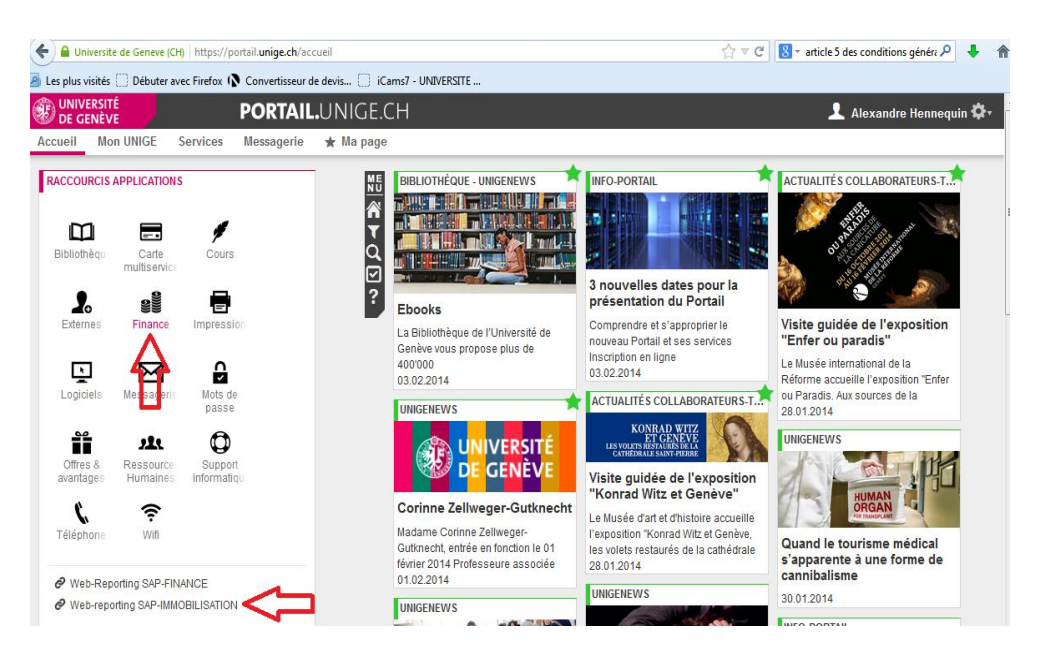

- 4. Saisissez, dans la fenêtre qui apparait, le logon et le mot de passe qui vous ont été transmis.
- 5. Cliquez sur « consultation des immobilisations (rapport R11) ».

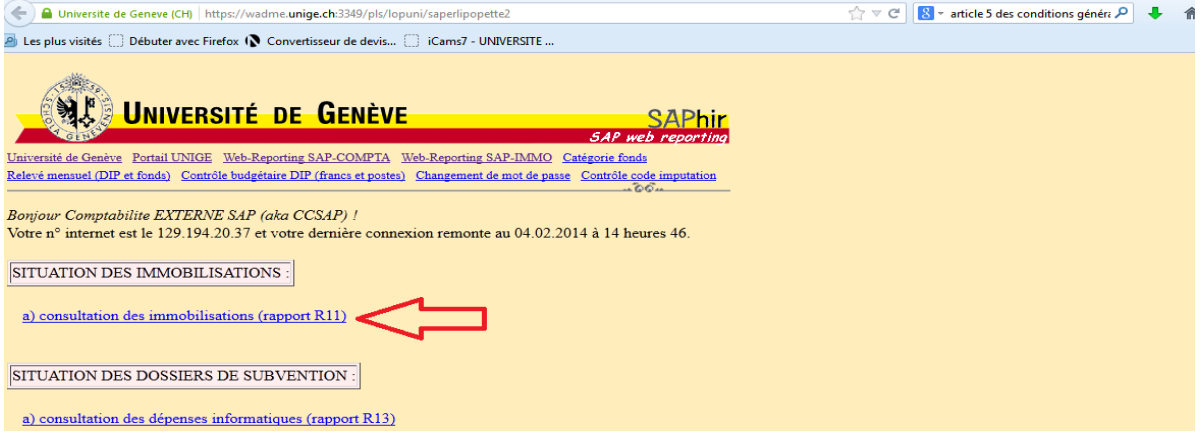

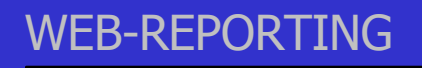

### <span id="page-8-0"></span>**> Les critères de sélection**

Afin de pouvoir consulter des immobilisations, il faut, au préalable, choisir les critères de sélection. Ils sont regroupés en 2 catégories : **critères facultatifs** et **critères obligatoires**.

#### *CRITERES FACULTATIFS*

Vous pouvez renseigner un ou plusieurs critères. Si vous ne saisissez aucun critère, toutes les immobilisations en service pour lesquels vous avez des droits seront sélectionnées et triées chronologiquement par numéros d'immobilisation.

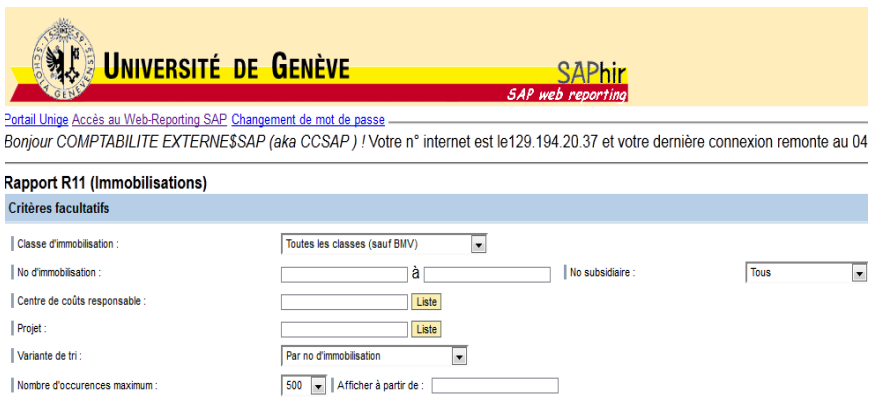

#### **Classe d'immobilisation**

Ce critère vous permet de sélectionner, par défaut **toutes les classes,** ou la classe de votre choix par le biais du menu déroulant.

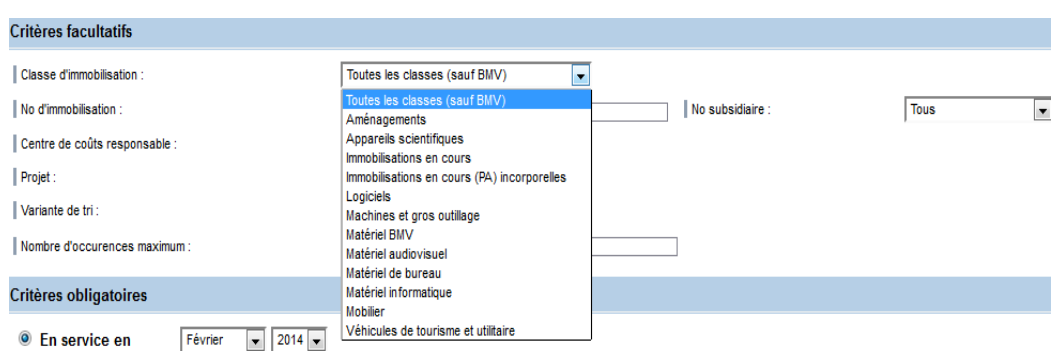

#### **No d'immobilisation**

Ce critère permet d'afficher une immobilisation ou un intervalle d'immobilisation. Il ne doit pas être utilisé avec un autre critère facultatif.

Saisissez dans le champ de gauche, le numéro de l'immobilisation que vous souhaitez visualiser. Si vous souhaitez un intervalle de n° d'immobilisation, inscrivez, dans le champ de droite, la valeur extrême.

Remarque : Il est possible que l'immobilisation ait été retirée de l'inventaire de l'Université (par exemple, une mise au rebut) au moment de votre recherche. Dans ce cas, vous devez sélectionner une date où celle-ci était en service. Pour plus d'informations, voir le chapitre « *critères obligatoires »* et l'image précédente.

#### **Centre de coûts responsable**

Ce critère vous permet d'afficher les immobilisations rattachées à un centre de coûts.

Un clic sur « **Liste »** affiche tous les centres de coûts dont vous gérez les immobilisations. Choisissez le centre de coûts de votre choix, il s'inscrira automatiquement dans le champ prévu. Vous pouvez également saisir le code du centre de coûts directement dans le champ, sans passer par **Liste**.

#### **Projet**

Ce critère vous permet d'afficher les immobilisations rattachées à un seul ou à tous les codes projets. Un clic sur « **Liste »** affiche tous les projets rattachés aux centres de coûts. Cliquez alors sur le code de votre choix.

Vous pouvez également saisir directement le code du projet sans passer par « **Liste »**.

#### **Variante de tri**

Vous pouvez choisir la manière dont seront triées les immobilisations affichées par un simple clic sur le menu déroulant « Variante de tri ».

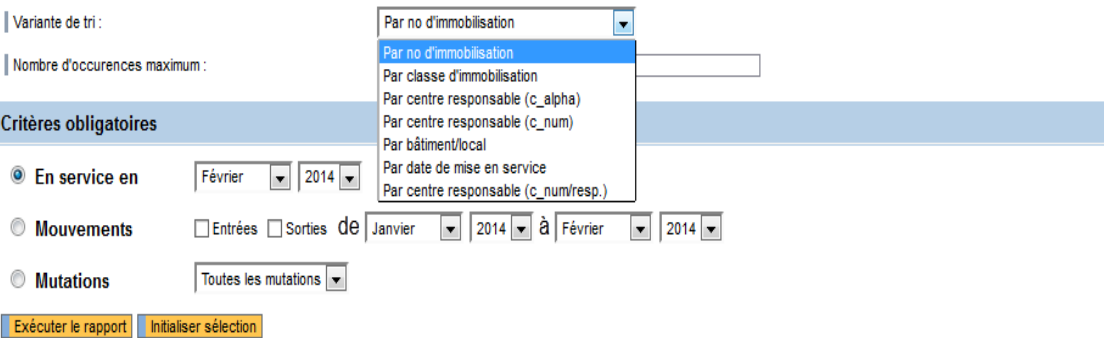

#### **Nombre d'occurrences**

Permet de limiter ou d'augmenter le nombre de biens qui seront affiché (par défaut 500, limite maximum 2500 biens).

#### *CRITERES OBLIGATOIRES*

Un de ces 3 critères doit être choisi. Par défaut, le critère "*En service"* est sélectionné.

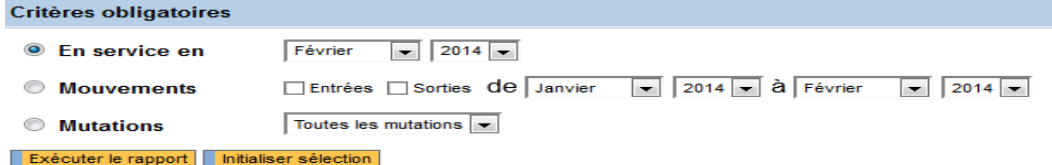

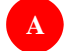

#### **A "***En service en***"**

Ce critère vous permet de visualiser la liste des immobilisations **en service** à la date de votre choix. Le mois et l'année en cours apparaissent par défaut. Vous pouvez les modifier à l'aide de la liste déroulante*.*

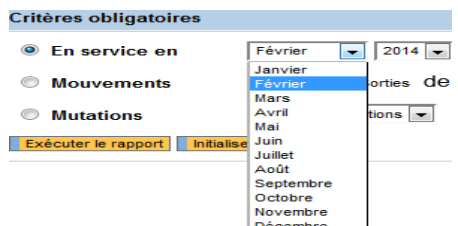

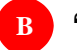

#### **B "***Mouvements***"**

Cette fonction vous permet de visualiser les immobilisations qui ont été acquises et/ou sorties pendant une période donnée.

Les champs  $\Box$  **Entrées**  $\Box$  **Sorties** apparaissent.

Sélectionnez V Entrées Sorties ou L Entrées V Sorties ou V Entrées V Sorties et indiquez la période qui vous intéresse.

Remarque : Si vous cliquez sur **V Entrées L Sorties**, le système pourrait également afficher des immobilisations sorties. En effet, il se peut que pendant la période sélectionnée, des biens aient été acquis **et** sortis.

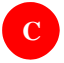

.

#### **C "***Mutations***"**

Cette fonction vous permet d'afficher les immobilisations pour lesquelles vous avez fait des demandes de mutation et qui n'ont pas encore été traitées par la Division comptabilité et gestion financière. La liste déroulante vous permet de choisir un type de mutation spécifique.

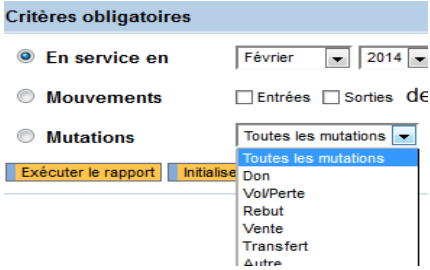

# WEB-REPORTING

### <span id="page-11-0"></span>**> Consultation des immobilisations**

Après avoir déterminé les critères, appuyer sur **Exécuter le rapport** permet l'affichage de la **Liste des immobilisations** *(Image n°1, page suivante)* et de ses nombreuses fonctionnalités que vous trouverez ci-dessous.

Si vous souhaitez plus de détails, vous pouvez, depuis cette liste, accéder :

- À la fiche d'une immobilisation *(Image n°2, page suivante)*
- À l'historique des mutations de centres de coûts *(Image n° 3, page suivante)*
- Aux données comptables d'une immobilisation et la facture *(Image n°4, page suivante)*
- À l'état du bien "Bien en service" ou "Bien hors service" *(Image n°5)*

Vous pouvez convertir toute la liste des immobilisations en format Excel en cliquant sur l'icône **Excel**. Il est possible que le chargement de la liste prenne du temps, selon sa taille. Sur le fichier obtenu, toutes les informations de chaque immobilisation seront visibles.

 $N/B$ :

 Vous pouvez imprimer toutes les fiches souhaitées en utilisant la barre d'outils de votre navigateur. Choisissez "**Imprimer"** dans le menu "**Fichier"**.

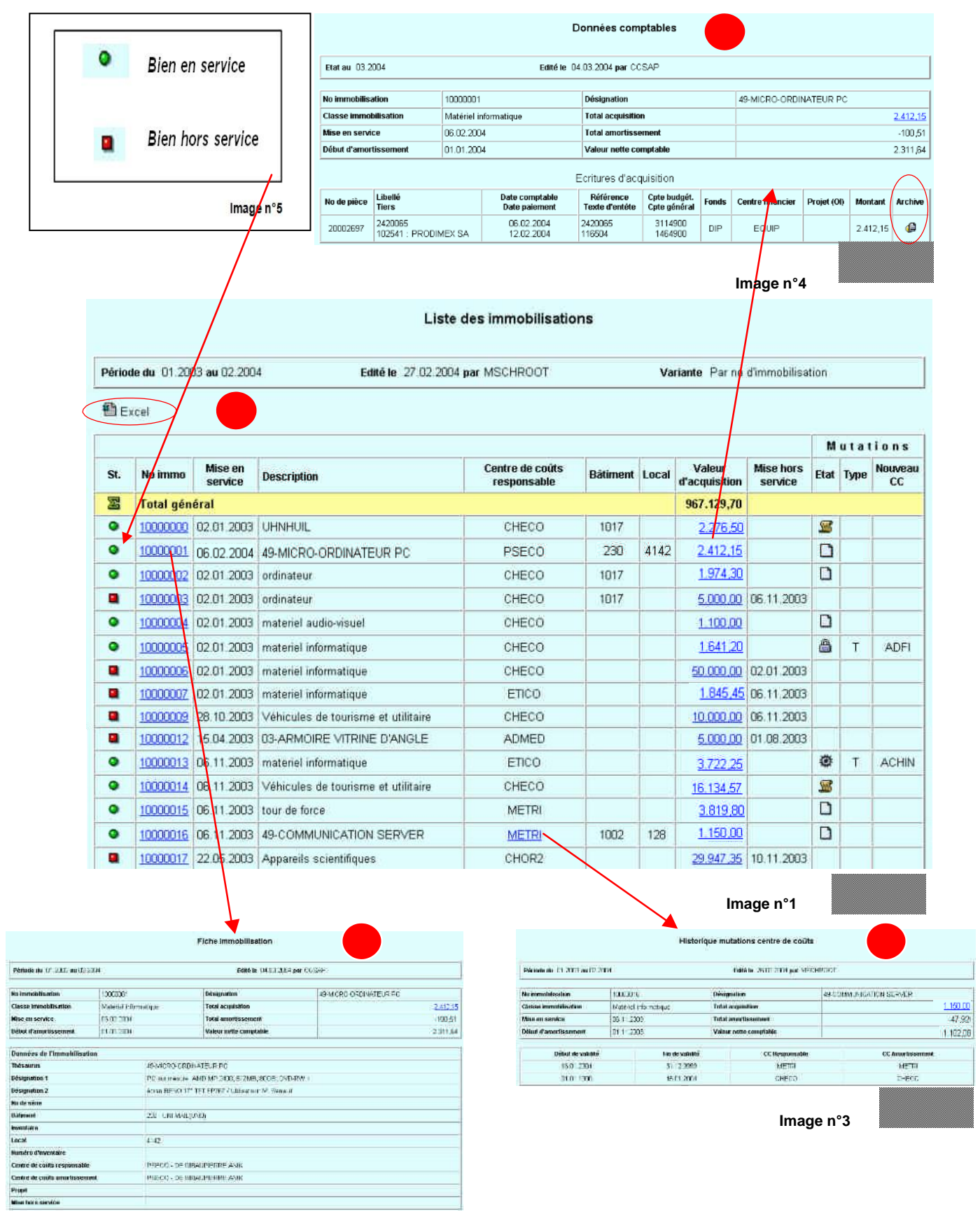

**Image n°2**

**N/B: Seules les écritures en bleu et soulignées ont un lien hypertexte**

# <span id="page-13-0"></span>WEB-REPORTING **> Mutations**

A partir de la liste des immobilisations, il est possible de consulter l'état **d'une immobilisation** et de la modifier si besoin.

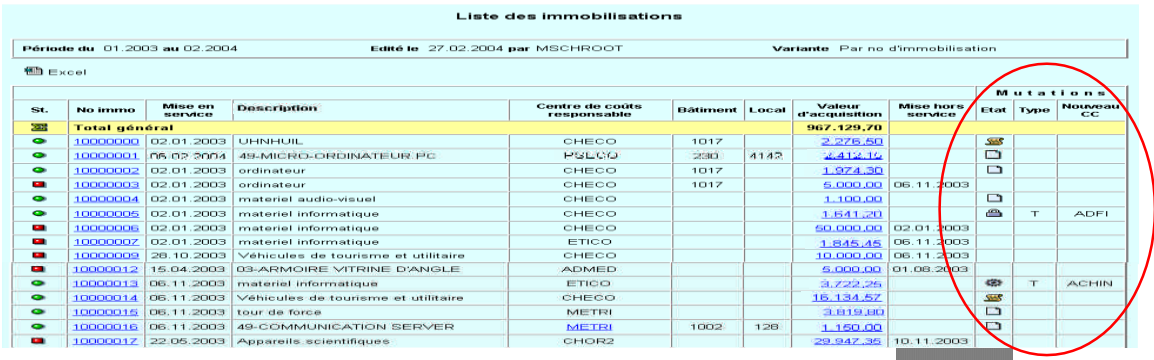

Dans la colonne **"Etat"**, et pour les biens toujours en service, vous pouvez trouver l'une des 5 icônes suivantes :

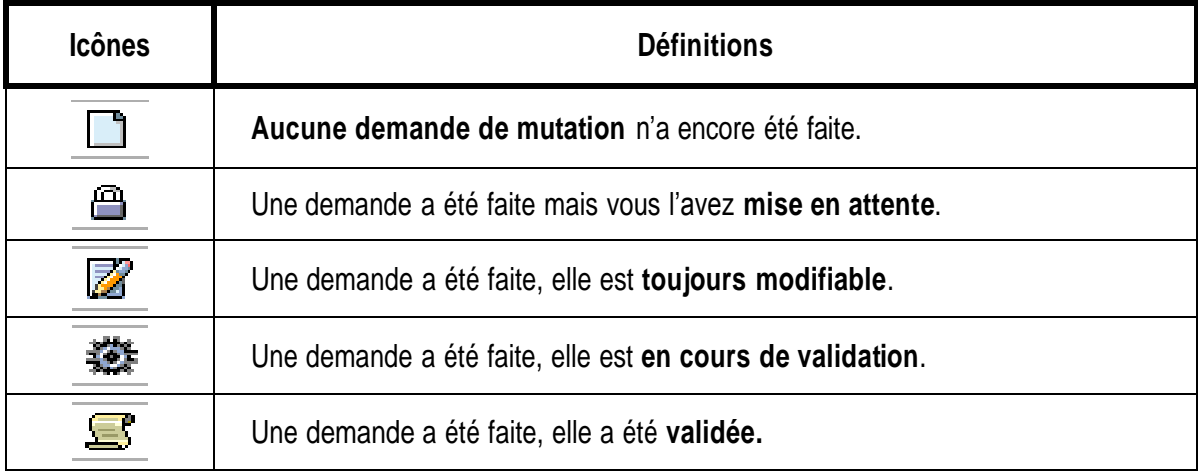

La colonne **"Type"** fait référence au motif de la mutation :

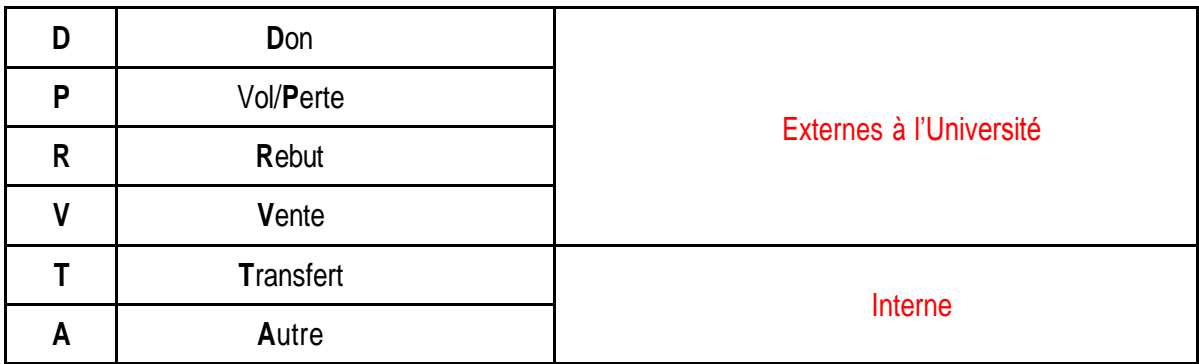

La colonne **"Nouveau CC"** fait référence au **Nouveau Centre de Coûts** lorsque cela s'applique.

#### *CREATION D'UNE DEMANDE DE MUTATION*

Vous pouvez demander l'une des différentes mutations listées précédemment. La demande est modifiable à tout moment jusqu'à la validation.

Dans la colonne **"Etat"** de la *"Liste des immobilisations" (Image n°6)*, cliquez sur :

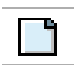

Pour obtenir la fiche *"Demande de mutation"* (Image n°7).

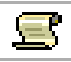

Pour afficher l'écran *"Historique des mutations"* (Image n°8).

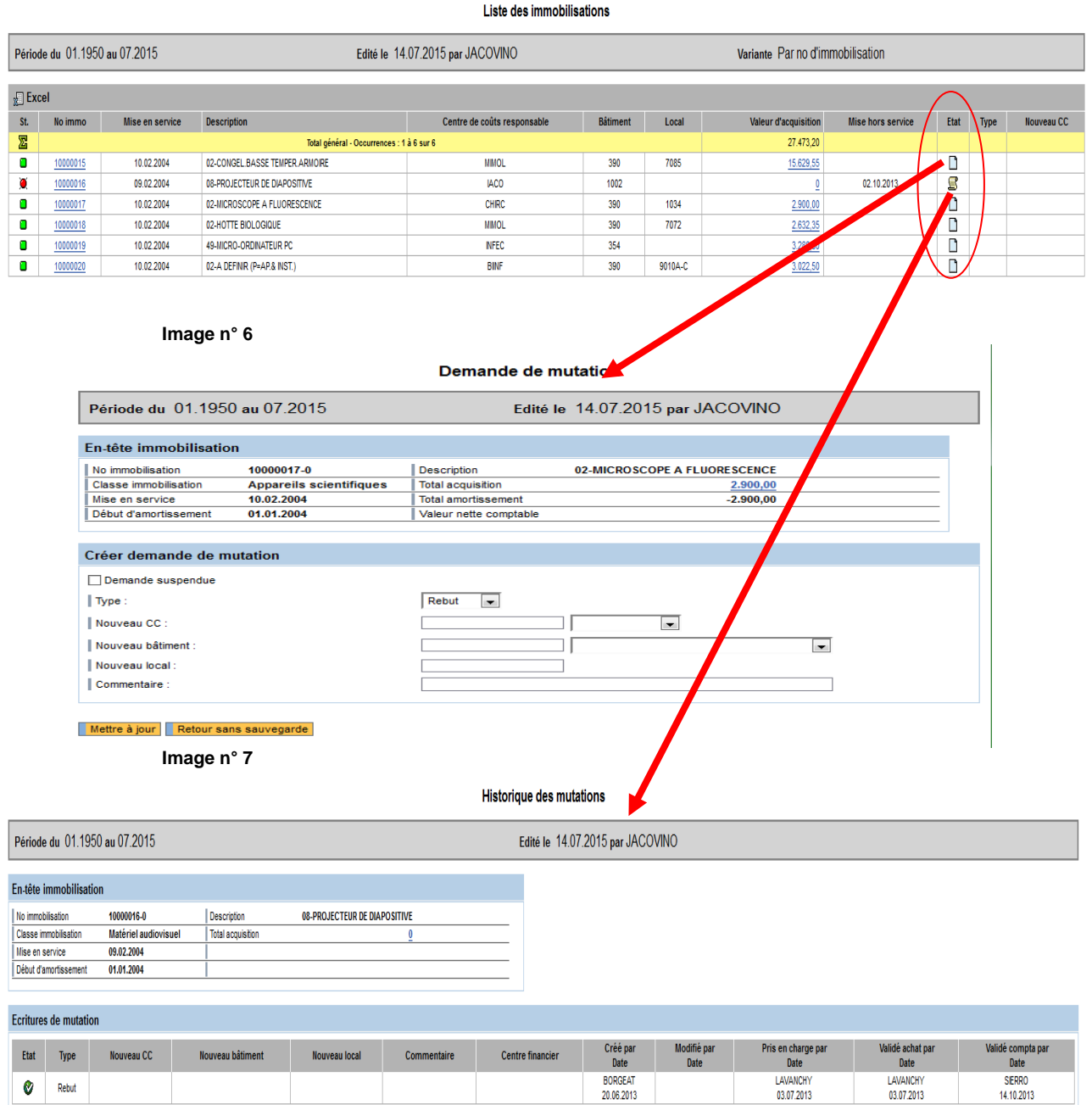

**Image n° 8**

 $\bullet$  Rebut

#### *DEMANDE DE MUTATION*

1. Sur la page *"Demande de mutation"*, choisissez le motif de la mutation : **D**on, Vol/**P**erte, **R**ebut, **V**ente ou **A**utre en cliquant dans la zone "Type" :

Rebut

Type:

- 2. Saisissez, si vous le souhaitez, un **Commentaire** dans le champ réservé à cet effet.
- 3. Cliquez sur "Mettre à jour" pour confirmer la demande ou "Retour sans sauvegarder" pour annuler.

#### *DEMANDE DE TRANSFERT*

*La notion de transfert concerne uniquement des cessions de biens en interne avec ou sans facture.*

- 1. Choisissez Transfert dans le champ "Type".
- 2. Saisissez le nouveau centre de coûts dans le champ "Nouveau CC",
	- 2.1 soit en le mentionnant directement :

Nouveau CC:

2.2 soit par une « **Recherche** dans le champ prévu à cet effet :

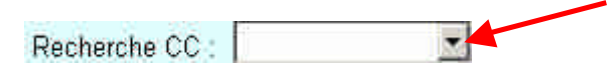

- 3. Signalez le **Bâtiment** et le **Local** où sera placé le bien.
- 4. Saisissez, si vous le souhaitez, un **Commentaire** dans le champ réservé à cet effet.
- 5. Cliquez sur "Mettre à jour" ou "Retour sans sauvegarder".

#### *CHANGEMENT D'EMPLACEMENT*

- 1. En cas de changement d'emplacement (mais également d'utilisateurs, pour apporter des précisions ou des corrections) choisissez « **Autre »** dans la zone "Type".
- 2. Saisissez le numéro du nouveau bâtiment comme pour un transfert, soit en le mentionnant directement dans le champ **Nouveau bâtiment**, soit par une **Recherche** :

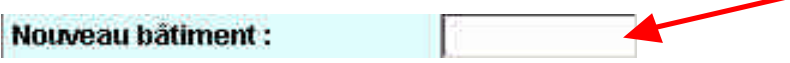

3. Saisissez le numéro du **Nouveau local** :

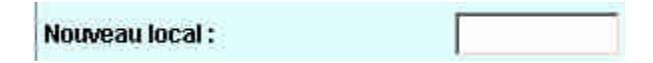

4. Saisissez obligatoirement un **Commentaire** avant la mise à jour.

#### *AUTRE MODIFICATION*

Pour annoncer toute autre modification à apporter sur les caractéristiques d'une fiche immo. (ex : terme de thésaurus, classe d'immobilisation, centre de coûts erroné, …), choisissez **Autre** dans la zone "Type" et saisissez votre modification dans le champ **Commentaire**.

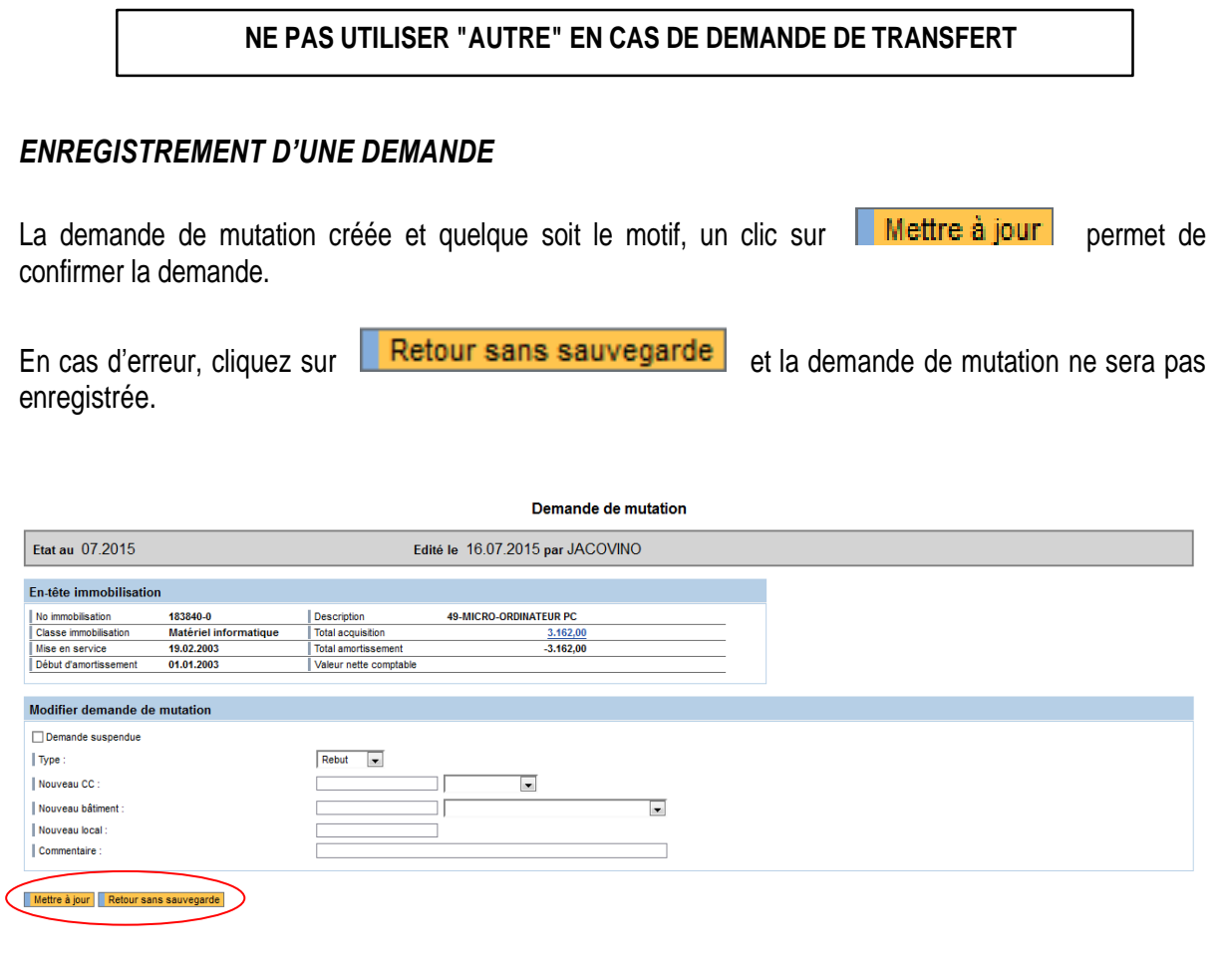

La Liste des immobilisations va s'actualiser automatiquement et l'icône va apparaitre.

#### Liste des immobilisations

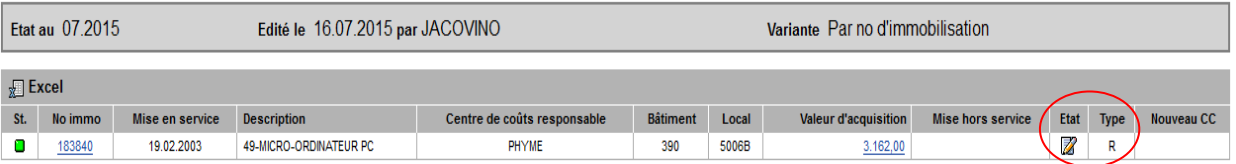

#### *MODIFIER UNE DEMANDE*

Vous pouvez modifier une demande de mutation tant qu'elle n'a pas été validée par le Service INVES.

Il suffit de cliquer sur **2** dans la Liste des immobilisations pour retourner à l'écran « Historique des mutations ». Dans la colonne « Type », cliquez sur le motif de mutation. L'écran « Demande de mutation » va s'afficher.

(Pour mémoire : l'icône  $\frac{1}{2}$  indique que la demande est en cours de validation. Vous ne pouvez désormais plus la modifier.)

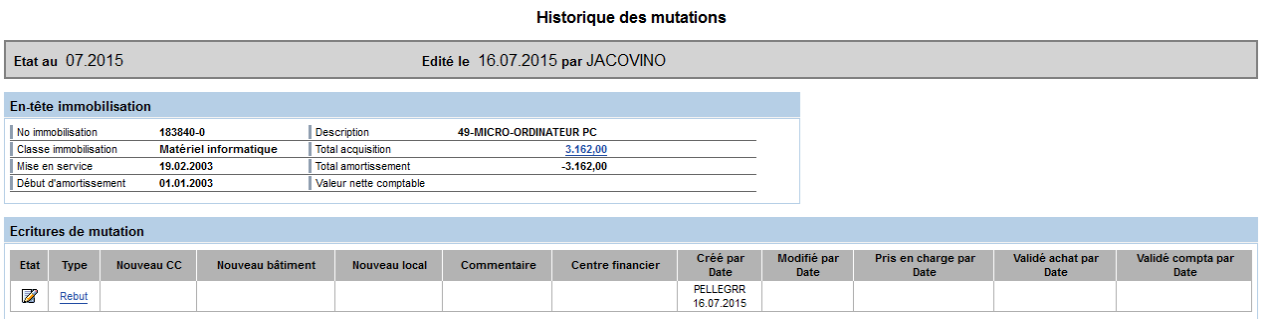

#### *SUSPENDRE UNE DEMANDE*

Lors de la création ou de la modification d'une demande de mutation, et dans le cas où vous n'êtes pas sûr de votre information, vous pouvez suspendre la demande temporairement en cliquant sur **V** Demande suspendue , confirmez par **Mettre a jour** :

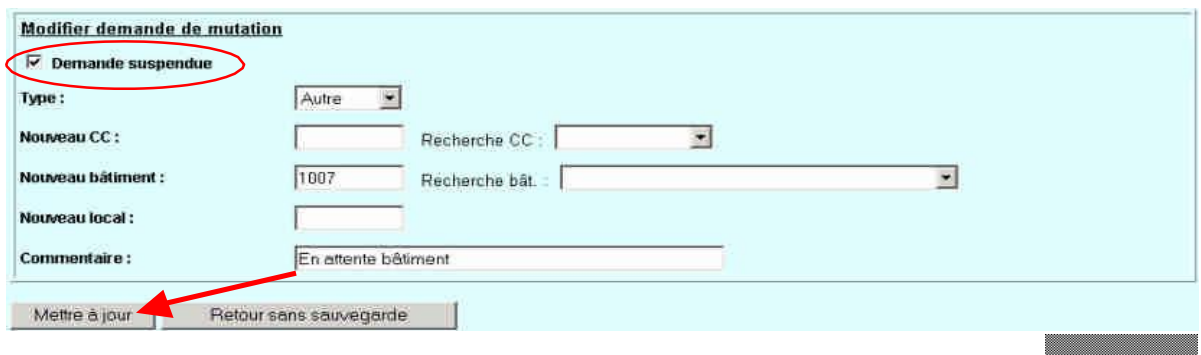

L'icône va apparaître dans la cellule « Etat » de l' «Historique des mutations », ce qui signifie que la demande est suspendue.

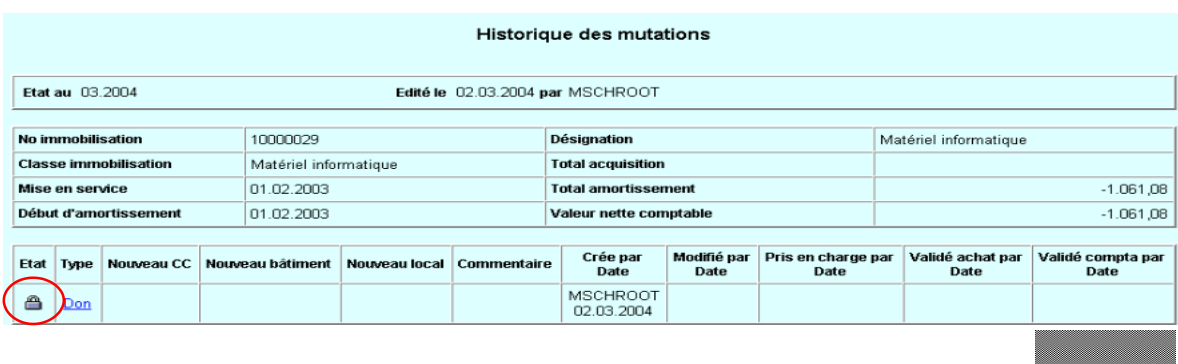

# <span id="page-18-0"></span>CONTROLES D'INVENTAIRE

### <span id="page-18-1"></span>**> Processus**

La gestion des immobilisations est soumise à des contrôles exigés par l'organe de révision certifiant les comptes de l'Université. Un de ces contrôles consiste à attester périodiquement l'existence d'un certain nombre de biens appartenant à l'Université, sous la forme de contrôles d'inventaire. Ces derniers sont répartis par structure et seule une petite partie de tous les biens d'une structure sera contrôlée.

#### **Déroulement d'un contrôle d'inventaire.**

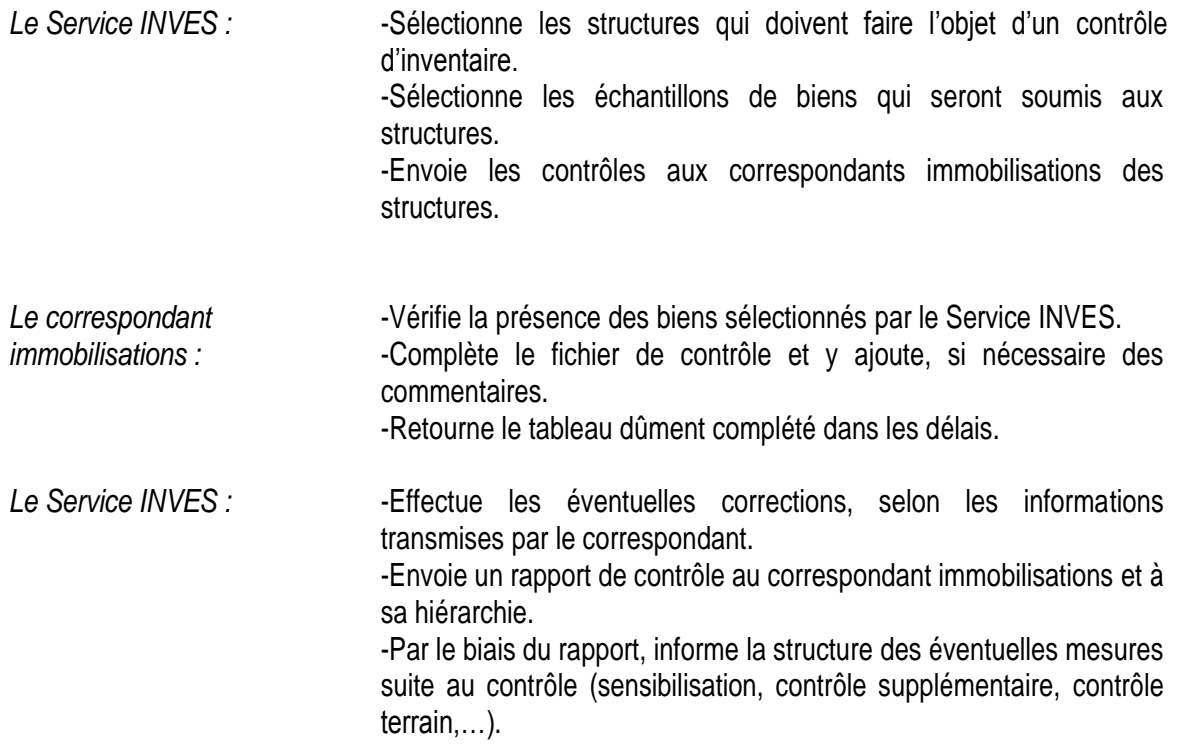

#### *REGLES DU CONTRÔLE*

Les contrôles sont soumis à des critères d'acceptations qui sont influencés par le nombre de biens de l'inventaire, leur valeur d'acquisition et leur valeur résiduelle. Ces critères d'acceptation sont utilisés pour faciliter la prise de décision, quant à la validation ou non d'un contrôle.

En fonction des cas de figure, un contrôle peut être validé, bien qu'un des critères ne soit pas jugé "satisfaisant". En effet, la taille de l'échantillon, la valeur importante d'un bien absent, la présence d'un nombre important de biens informatiques (très souvent non inscrit dans la base machine et non retiré des listes d'inventaires) sont quelques exemples de situations qui doivent être pris en compte lors de la décision finale.

Le responsable du service et le superviseur sont les personnes habilitées à valider ou non les contrôles et à déclencher des mesures correctrices telles que l'envoi d'un second contrôle ou/et l'organisation d'un contrôle terrain. Tout cela vous est indiqué dans le chapitre « Rapport de contrôle ».

### <span id="page-19-0"></span>CONTROLES D'INVENTAIRES **> Tableau Excel de contrôle**

Le fichier contenant l'échantillon de biens à contrôler vous sera transmis sous la forme d'un tableau Excel dont il faudra remplir certaines cellules. Le Service INVES classant tous les contrôles informatiquement, ces fichiers sont à retourner au Service INVES au format d'envoi.

Les colonnes bleu, non modifiable, contiennent les informations qui permettent d'identifier les biens. Les deux colonnes blanches sont les uniques champs qui sont à compléter.

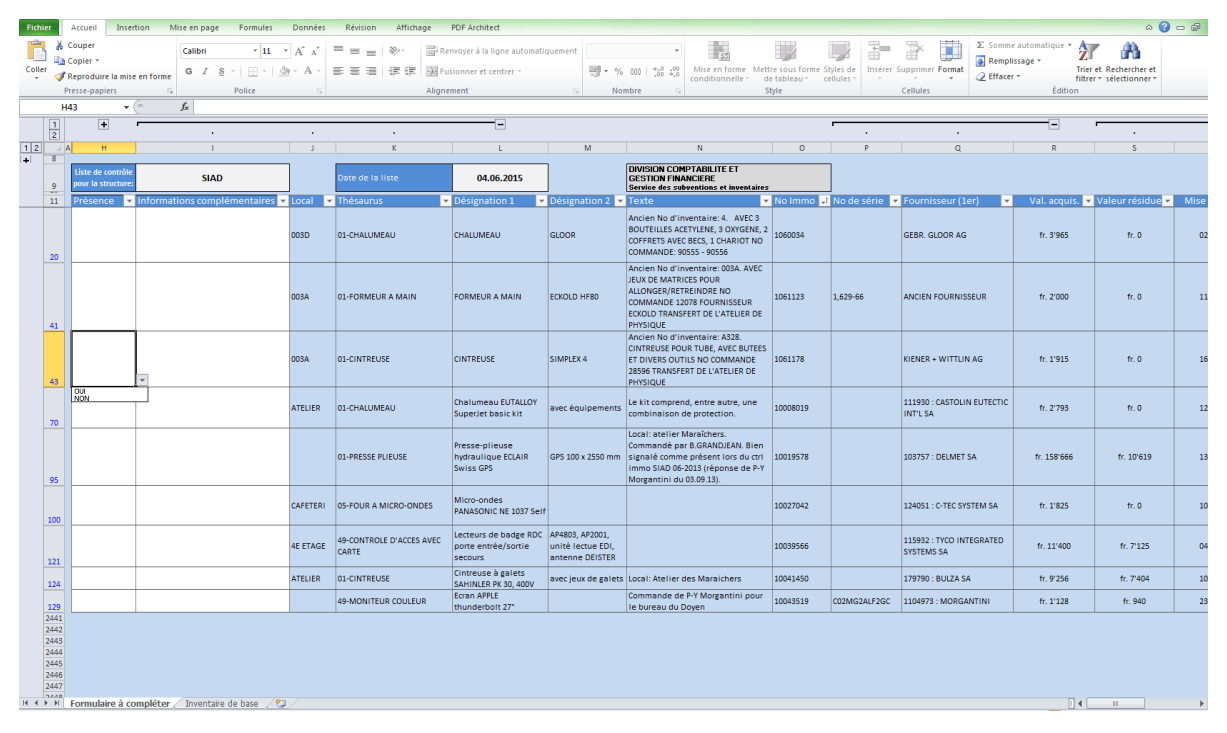

La colonne "Présence" est à remplir **obligatoirement**. Dès que vous cliquez sur une cellule de cette colonne, une liste déroulante avec "Oui" et "Non" apparaitra.

La colonne "Informations complémentaires" sert à inscrire tout type d'informations permettant la mise à jour du bien concerné, tel qu'un changement de local, d'utilisateur, l'ajout d'un numéro de série, etc.

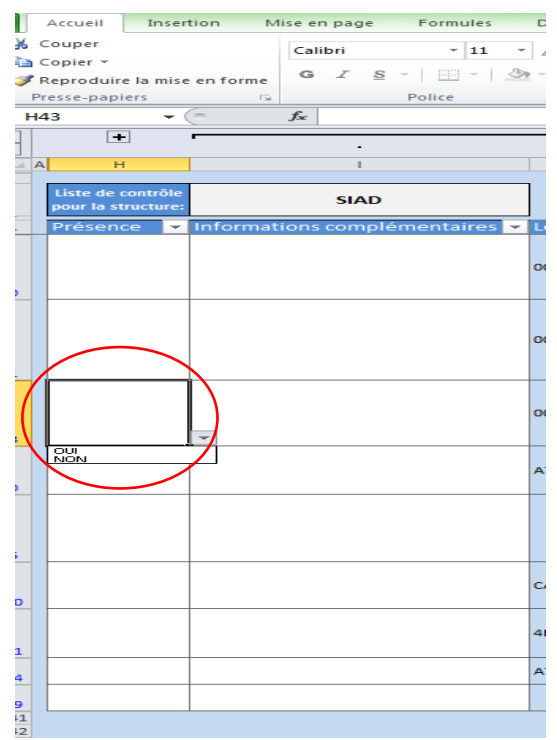

## CONTROLES D'INVENTAIRES

### <span id="page-20-0"></span>**> Rapport de contrôle**

Le rapport de contrôle est envoyé, en format PDF, à la fin du processus de contrôle. Il vous informe principalement des résultats du contrôle et des mesures préconisées.

Ce rapport devrait permettre à la structure de prendre des mesures organisationnelles en cas de résultats insatisfaisant.

Ci-dessous, un exemple de rapport avec des mesures complémentaires et des notes à l'attention du correspondant immobilisations :

Les informations à prendre en compte sont entourées en rouge.

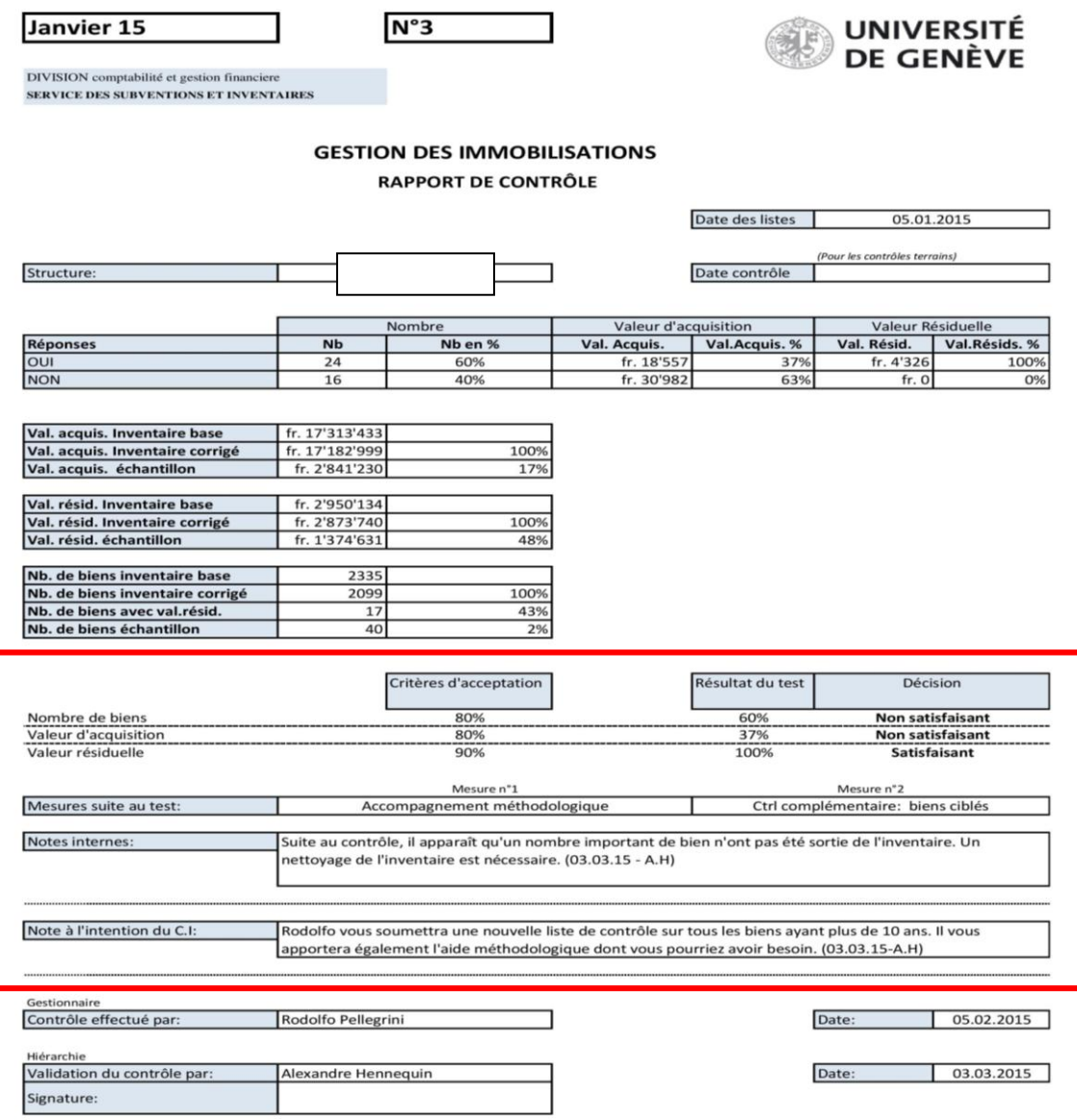

Les autres informations, utilisées principalement par le service INVES, vous offre des détails chiffrés sur votre inventaire et l'échantillon soumis.

### <span id="page-21-0"></span>GLOSSAIRE

**Centre de coût** : Entité à laquelle une dépense est imputée.

*Centre de coût responsable :* centre de coût auquel est rattaché le bien ou structure utilisatrice du bien.

*Centre de coût amortissement :* centre supportant la charge d'amortissement. Celui-ci se situe par principe au niveau de la section.

**Don** : Cession d'un bien à un organisme **extérieur** à l'Université ou exceptionnellement à un membre de l'Université pour son usage privé.

N/B : Un don fait à une entité appartenant à l'Université est considéré comme un transfert.

**Immobilisation en cours** : Recensement des factures relatives à la constitution d'un équipement jusqu'à son achèvement.

N/B : Une immobilisation en cours n'est pas amortie entièrement.

**Inventaire** (fiche d'immo) : Indique le numéro de l'inventaire dans la base Oracle (avant le 1<sup>er</sup> janvier 2004) auquel était rattaché le bien.

**Mutation** : Modification d'une ou plusieurs caractéristiques d'une immobilisation.

**Numéro d'inventaire** (fiche d'immo) : Indique le numéro d'un éventuel bon de commande (avant 2015).

**Thésaurus** (fiche d'immo) : Liste de termes de référence utilisés pour désigner un bien. La table de thésaurus est contrôlée par ACHIN.

**Transfert** : Changement de propriété d'un bien uniquement à l'intérieur de l'Université. Une demande de transfert implique au minimum un changement de centre de coût responsable.

**Vente** : Cession d'un bien accompagné d'une facture à une entité extérieure à l'Université.